## **Käyttöohje**

ilpo-ryhmä

Helsinki 6.5.2005 Ohjelmistotuotantoprojekti HELSINGIN YLIOPISTO Tietojenkäsittelytieteen laitos

#### **Kurssi**

581260-4 Ohjelmistotuotantoprojekti (6 ov)

### **Projektiryhmä**

Arttu Eloranta Risto Kuusterä Antti Pulkkinen Tommi Rajala Tuomo Saarinen Jari Suominen

#### **Ohjaaja**

Topias Marttila

#### **Asiakas**

Anni Rytkönen

#### **Vastuuhenkilö**

Juha Taina

#### **Tekniset asiantuntijat**

Juhani Haavisto Harri Laine Turjo Tuohiniemi

#### **Kotisivu**

http://www.cs.helsinki.fi/group/ilpo

#### **Versiohistoria**

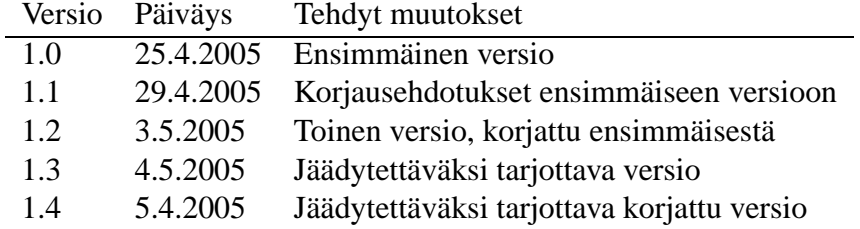

# **Sisältö**

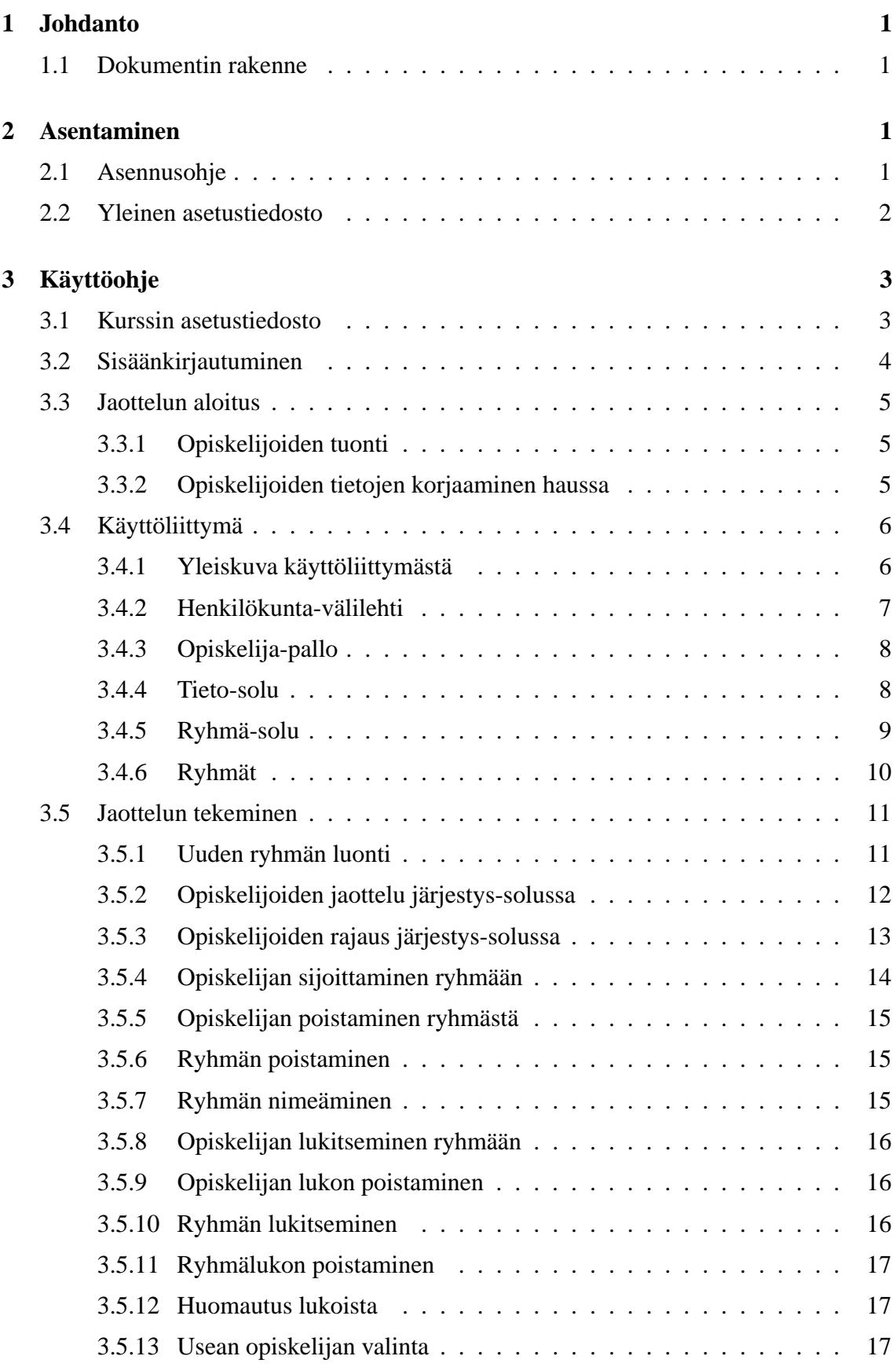

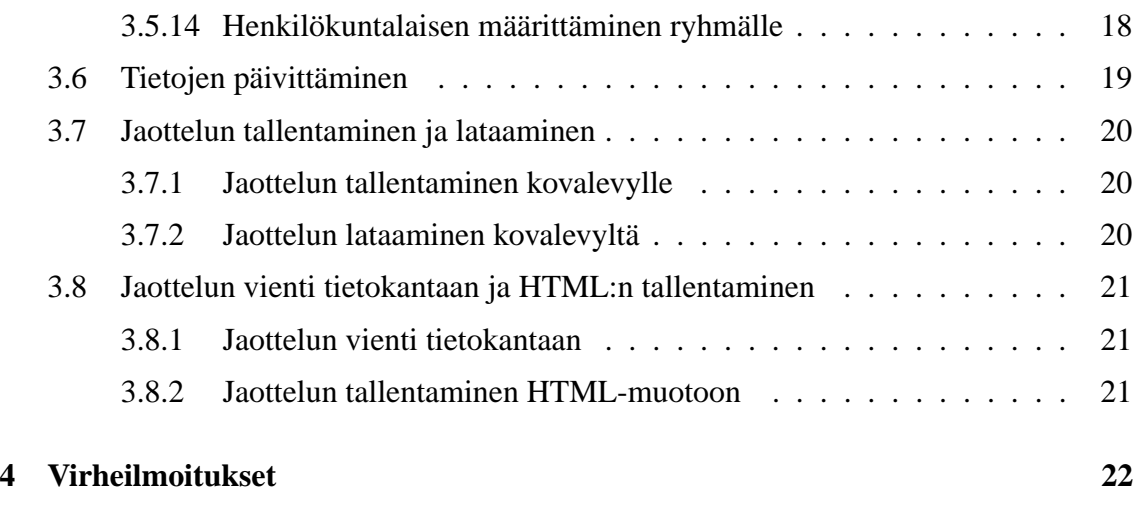

## **Liitteet**

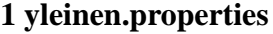

**2 ohtu.kurssi**

## **1 Johdanto**

Joillain kursseilla, kuten Ohjelmistotuotantoprojekti, Tieteellinen kirjoittaminen ja Opettajatuutorointi, opiskelijat jaetaan pienryhmiin ilmoittautumisten yhteydessä annettujen taustatietojen ja ryhmätoiveiden mukaan. Tavoitteena ryhmäjaossa on toisaalta muodostaa mahdollisimman tarkoituksenmukaisia, tasakokoisia ja/tai täysiä ryhmiä, ja toisaalta täyttää opiskelijoiden esittämiä toiveita niin hyvin kuin mahdollista. Tarkoituksenmukaisuus voi tarkoittaa kurssista riippuen erilaisia asioita. Esimerkiksi tieteellisen kirjoittamisen kurssilla samaan ryhmään kuuluvien opiskelijoiden erikoistumisalueiden tulisi olla yhteneviä. Toisaalta ohjelmistotuotantoprojektissa samaan ryhmään on hyvä valita eri tavoin suuntautuneita henkilöitä. Tämä alustus on toiminut ohjenuorana ilpo-sovellukselle.

Ilpo oli Helsingin yliopiston Tietojenkäsittelytieteen laitoksella toteutettu projekti. Projekti toteutettiin osana opintojaksoa Ohjelmistotuotantoprojekti. Projektilla tavoiteltiin sovellusta, joka on apuna opintojaksojen Opettajatuutorointi, Tieteellinen kirjoittaminen ja Ohjelmistotuotantoprojekti ryhmäjakojen teossa. Nyt sovellus toteuttaa tavoitteen, koska projektin rajaus oli näihin kolmeen kurssiin. Ei ole kuitenkaan tavoiteltu sovellusta, josta laajentamisen mahdollisuus olisi poistettu. Sovellusta kehittämällä se voikin soveltua myös muidenkin opintojaksojen, kuten Seminaaritöiden jaottelujen apuvälineeksi. Tämä saattaa olla mahdollista jo pelkällä asetustiedoston muokkaamisella, mutta muussa tapauksessa vaatii koodin muokkaamista. Pitää myöskin muistaa, että ohjelma toimii vain nykyisillä tietokantojen tiloilla. Jos tietokantoja joihin sovellus ottaa yhteyden muutetaan, ohjelmaa täytyy muokata koodi-tasolla. Tämä dokumentti on käyttöohje tuotettuun ilpoohjelmistoon. Ohjeessa käydään läpi käyttäjän kannalta kriittiset toiminnot sovelluksen tehokkaaseen käyttöön tähdäten.

## **1.1 Dokumentin rakenne**

Luku 2 sisältää asennusohjeen, joka sisältää opastuksen ohjelman asentamiseen ja yleisten asetusten määrittämiseksi. Ohjelman varsinainen käyttöohje on käsitelty luvussa 3. Luku neljä käsittelee virheilmoitukset.

## **2 Asentaminen**

Asentaminen on kaksivaiheinen prosessi. Ensimmäinen aliluku kuvaa ilpo-paketin purkamisen ja sen asentamisen. Toinen aliluku käsittelee yleisen asetustiedoston määrittelemisen.

## **2.1 Asennusohje**

Ilpon asennuspaketti löytyy osoitteesta: http://www.cs.helsinki.fi/group/ilpo/ilpo.zip. Zippaketin voi purkaa parhaaksi katsomaansa hakemistoon.

Ilpo on määritelty toimimaan Tietojenkäsittelytieteen laitoksen pöytäkoneessa. Laitoksen koneissa on yleensä asennettuna LinuxCS ja Windows XP käyttöjärjestelmät. Koneeseen täytyy olla asennettuna Java 1.5, sillä ohjelma ei toimi vanhemmissa Java versioissa.

Paketti sisältää seuraavat tiedostot ja hakemistot:

```
ilpo
  ilpo.bat
  ilpo.sh
  lisenssi.txt
  yleinen.properties
ilpo/kurssit
  ohtu.kurssi
  tiki.kurssi
  tuutor.kurssi
ilpo/kurssit/save
ilpo/lib
  classes12_01.zip
  ilpo.jar
  PikkuD.zip
```
ilpo.bat käynnistää ilpon Windows-koneissa. ilpo.sh käynnistää ilpon Linux-koneissa. Ilpo täytyy käynnistää jommallakummalla näistä skripteistä.

lisenssi.txt on GPL-lisenssin suomennos. Ilpo käyttää mainittua lisenssiä.

yleinen.properties sisältää ilpon yleiset asetukset. Niistä enemmän luvussa 2.2.

kurssit-hakemistossa sijaitsevat kaikki kurssien asennustiedostot. Näiden kirjoittamisesta on lisää luvussa 3.1. Jakelupaketin mukana tulee kolme esimerkkiä kurssitiedostoista: ohtu.kurssi on kevään 2005 ohjelmistotuotantoprojektin tiedosto, tiki.kurssi on kevään 2005 tieteellisen kirjoittamisen kurssin tiedosto ja tuutor.kurssi on syksyn 2004 opettajatuutoroinnin tiedosto.

kurssit/save-hakemistoon sijoitetaan tallennustiedostot.

lib-hakemistossa sijaitsee kolme tiedostoa: classes12\_01.zip on Oraclen JDBCajuri, ilpo.jar on itse ohjelma ja PikkuD.zip on ilpo-ryhmän muokkaama versio Juhani Haaviston tekemästä Desmond.jar -paketista, jonka avulla ilpo käyttää Desmondia opiskelijoiden opintosuoritusten tarkastamiseen.

## **2.2 Yleinen asetustiedosto**

yleinen.properties-tiedosto sisältää ohjelman tarvitsemat yleiset asetustiedot. Näitä ovat mm. tietokantapalvelimen osoite ja portti sekä tietokannan nimi. Tiedosto on Java-kielen mukainen Properties-tiedosto, jossa yksi tekstitiedoston rivi voi sisältää yhden muuttujan arvoineen. Arvot sijoitetaan muuttujaan yhtäsuuruus-merkillä. Tiedostoon voi kirjoittaa myös kommenttirivejä, jotka tulee aloittaa #-merkillä.

Ilpon käyttöön tarkoitetussa yleinen.properties-tiedostossa tulee kirjoittaa seuraavien muuttujien nimet ja arvot: tk.ajuriluokannimi, tk.ajurinnimi, tk.osoite, tk.portti, tk.nimi ja taustakuva. Näiden kenttien sisältöä ja properties-tiedoston syntaksia on selvennetty esimerkin avulla liitteessä 1.

## **3 Käyttöohje**

Käyttöohje on jaoteltu kahdeksaan kokonaisuuteen. Kurssin asetustiedostossa määritellään tietyn kurssin mahdollisesti muuttuvat tiedot, jotta jaottelua tehtäessä on käytössä oikea data. Sisäänkirjautumiskappalessa kuvataan sisäänkirjautuminen. Jaottelun aloittaminen kuvaa jaottelun alkuvaiheen toimet. Käyttöliittymä luku käsittelee käyttöliittymän osat ja komponentit. Jaottelun tekemisessä on kyse ryhmien muodostamisesta käytettävissä olevien opiskelijoiden massasta. Tietoja voidaan päivittää kaikissa jaottelun vaiheissa. Jaottelu voidaan tallentaa sekä uudelleen ladata ja se on käsitelty omassa luvussaan. Lopuksi jaottelu voidaan viedä kantaan ja tallentaa HTML- muotoon.

### **3.1 Kurssin asetustiedosto**

Ilpo käyttää kurssin asetustiedostoa selvittääkseen, mitkä tiedot on noudettava tietokannasta oikean kurssin profilointia varten ja miten näitä tietoja tulee käsitellä. Kurssin asetustiedostossa määritetään profiloitava kurssi, tavoiteltu ryhmäkoko, ryhmittelyn HTMLtulosteen sisältö sekä ohjeet siitä, kuinka kurssin ilmoittautumisen yhteydessä opiskelijoilta kysytyt kysymykset parsitaan. Asetustiedosto on Java-standardin mukainen Propertiestiedosto (http://java.sun.com/j2se/1.5.0/docs/api/java/util/Properties.html), joka koostuu riveittäin määritetyistä ominaisuuksista. Ominaisuudet on määritelty siten että rivin alussa on ominaisuuden nimi, jonka jälkeen on ominaisuuden arvo yhtäsuuruusmerkillä (=) nimestä erotettuna. Rivinvaihdot ominaisuuden arvon keskellä eivät ole sallittuja. Järjestelmä osaa käyttää ainoastaan sellaisia kurssin asetustiedostoja, joiden tiedostopääte on kurssi. Käyttöohjeen liitteenä 2 on esimerkki asetustiedostosta ja lisäksi Ilpon jakelupaketissa on kolme esimerkkitiedostoa.

Asetustiedostossa määritellään yleiset tiedot, joita käytetään tietokantahauissa, joten tietojen on oltava tarkat. Nämä ovat profiloitavan kurssin kurssikoodi (avain koodi, vastaa tietokantataulun *kurssi* saraketta *kurssikoodi*), kurssin järjestysnumero kyseisellä lukukaudella (kurssiJarjestysnumero, *kurssi\_nro*, tämän ominaisuuden arvo on yleensä 1), kurssin lukukausi (lukukausi, *lukukausi*) ja lukuvuosi (lukuvuosi, *lukuvuosi*). Näiden arvojen lisäksi on mahdollista määrittää tehtäville ryhmille pienin ja suurin toivottu koko (minimiryhmakoko ja maksimiryhmakoko), joiden pohjalta Ilpo päättelee, onko ryhmissä sopiva määrä opiskelijoita. Mikäli ryhmäkokoja ei määritellä, hyväksyy järjestelmä minkä tahansa kokoiset ryhmät.

Kurssin asetustiedostossa määritetään myös tekstit, jotka tulostetaan HTML-sivulle vastaavaa toimintoa käytettäessä. Ominaisuudet ovat html.otsikko, joka kertoo sivun otsikon, html.ingressi, jossa on kuvaustietoa kurssista ja ryhmäjaosta, html.kokoontumisajat, jossa kerrotaan kurssin aikataulusta, html.jonotusotsikko, joka on mahdollisesti tulostettavan jonotuslistan otsikko, html. jonotusohjeet, jossa kerrotaan tietoja jonotuslistasta ja html.spostiosoite, joka on sivun alareunassa sijaitseva sähköpostiosoite. Näissä ominaisuuksissa voi esiintyä myös HTML-tageja. Mikäli joitakin edellämainituista teksteistä ei haluta tulosteeseen, pitää ominaisuuksien arvoksi asettaa tyhjä merkkijono. Tämä voi tulla kyseeseen esimerkiksi opettajatuutorointia ryhmiteltäessä, koska kyseisellä kurssilla ei ole esitietovaatimuksia, eikä sen vuoksi jonotuslistaakaan.

kurssi-tiedostossa on myös ohjeet, joiden perusteella ilpo parsii opiskelijoiden Ilmo-

järjestelmään antamat vastaukset. Ilmo-järjestelmän web-lomake voi koostua sekä radiobuttoneissa että tekstikentässä esitetyistä kysymyksistä. Jälkimmäisillä kysyttävät kysymykset voivat olla tyypiltään sellaisia, että vastaukset kelpaavat sellaisenaan (esimerkiksi: *Muita kurssiin liittyviä kommentteja*) tai sellaisia, että vastaukset on parsittava (*Mihin kevään projektiryhmään haluat osallistua? Anna vastaukseksi ryhmien numerot suositummuusjärjestyksessä pilkuilla erotettuna.*). Ilpo osaa parsia ainoastaan sellaisia vastauksia, jotka koostuvat pilkuilla erotetuista numeroista. Jotta profiloinnin suorittaja pystyisi hyödyntämään järjestelmää mahdollisimman tehokkaasti, kannatta opiskelijoille korostaa tätä ilmoittautumisen yhteydessä.

Kutakin sellaista kysymystä varten, jotka on esitetty radiobuttoneina tai jota ei tarvitse parsia erikseen, tulee kurssi-tiedostoon lisätä ominaisuudet muotoa kysymys.x.kannassa = y. Muuttuja x kuvaa kyseisen kysymyksen järjestysnumeroa ilpon sisäisessä tietorakenteessa ja on käyttäjän vastuulla, että järjestysnumerot ovat oikeellisia. Tähän riittää se, että ne alkavat 1:stä eikä numeroita ole jäänyt pois välistä. Muuttujan y arvon on oltava sellainen, että se löytyy tietokannan taulun ilmokysymys sarakkeesta kysymys\_nro.

Parsittaville kysymyksille joudutaan edelläkuvatun kysymys.x.kannassa = y -ominaisuuden lisäksi määrittämään muitakin ominaisuuksia. Koska parsimisen yhteydessä usein hajotetaan yhden Ilmo-kysymyksen vastaus monen kysymyksen vastauksesi, määritetään kurssi-tiedostoon nämä kaikki. Kaikissa näin määritellyissä kysymyksissä sama y:n arvo toistuu. Tälläisissä tilanteissa ilmaistaan ominaisuuden kysymys.x.preferenssiavulla se, monesko pilkuilla erotetuista numeroista tulkitaan kyseisen kysymyksen vastaukseksi. Lisäksi jokaisessa näin määritellyssä kysymyksessä on jokaista vastausvaihtoehtoa kohti on oltava ominaisuudet muotoa kysymys.x.vv.z, jossa z vastaa sitä numeroa, joksi kyseinen vastaus tulkitaan.

Asetustiedostosta on esimerkki liitteessä 2.

## **3.2 Sisäänkirjautuminen**

Sisäänkirjautuminen (kuva 1) suoritetaan heti ohjelman käynnistyksen yhteydessä. Syöttämällä käyttäjätunnuksen ja salasanan pääsee käyttämään ohjelmaa. Käyttäjätunnus on käytettävän tietokannan käyttäjätunnus ja salasana on tietokannan salasana. Tietokanta on määritelty yleisessä aetustiedostossa.

Kirjoittamalla validin käyttäjätunnuksen sekä salasanan ja painamalla OK-painiketta pääsee ohjelmaan sisään. Kirjautuminen epäonnistuu, jos tietokantapalvelimeen, jota ohjelma tarvitsee, ei saada yhteyttä tai tunnukset ovat väärin syötettyjä.

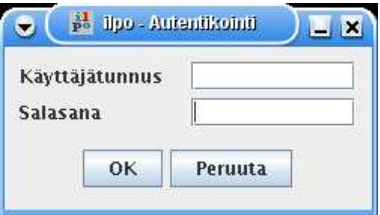

Kuva 1: Kirjautuminen

## **3.3 Jaottelun aloitus**

Jaottelun aloittaminen koostuu kahdesta vaiheesta. Ensimmäinen on opiskelijoiden tuonti. Toinen on opiskelijoiden tietojen korjaaminen. Nämä asiat on käsitelty seuraavissa aliluvuissa.

### **3.3.1 Opiskelijoiden tuonti**

Kurssijaottelu aloitetaan tuomalla kannasta käyttäjän haluamalle kurssille ilmottautuneet opiskelijat. Valitaan Tiedosto -> Tuo (kuva 2), avautuu uusi ikkuna (kuva 3), josta voidaan valita mikä kurssi tuodaan. Tuonti perustuu kurssi-tiedostoissa etukäteen tehtyihin asetuksiin eli kurssi-tiedostojen sisällön oikeellisuus on pitänyt muistaa tarkistaa ennen tätä vaihetta! Valitaan kurssi-tiedosto ja painetaan Tuo.

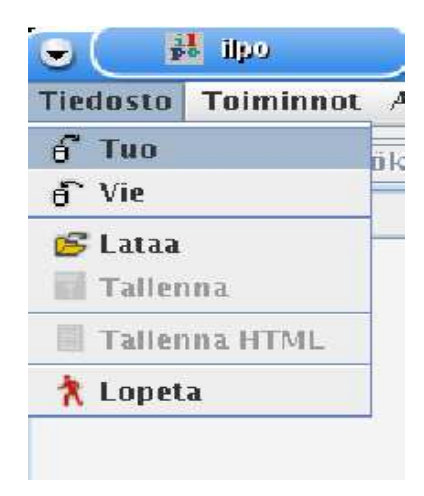

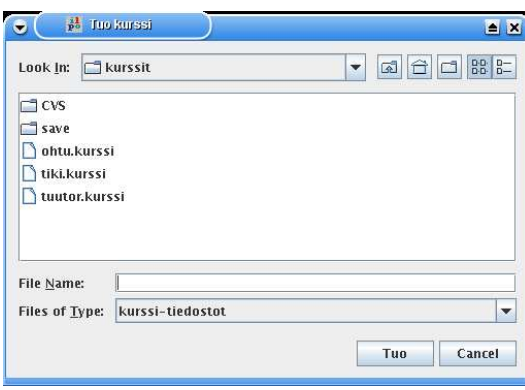

Kuva 2: Uuden kurssin tuonti Kuva 3: Kurssin valinta

Tämän jälkeen ohjelma hakee Desmond-kannasta opiskelijan tiedot ja Ilmo-kannasta kurssiilmottautumiset. Samalla se parsii ne ja ilmoittaa komentokehotteessa kohdista, joita ei voida parsia.

#### **3.3.2 Opiskelijoiden tietojen korjaaminen haussa**

Jos ilmo-vastauksissa on sellaisia, joista parsin ei suoriudu, se ilmoittaa siitä käyttäjälle. Ilmoitus on komentokehoitteessa (kuva 4), joka aukeaa käynnistysvaiheessa ja johon käyttäjä voi korjata tiedot. Komentokehoite tulee päälimmäiseksi korjausvaiheen ajaksi ja sen jälkeen ohjelma nousee päälimmäiseksi. Korjaus tapahtuu kohtaan "Syötä uusi vastaus:". Syöttämällä vastauksen oikeassa muodossa se korjautuu opiskelijan tuotuihin tietoihin. Tietoja ei ole pakko korjata vaan ne voidaan sivuttaa painamalla enteriä. Tällöin korjaamattomat vastaukset eivät ole käytettävissä. Jos tietoja ei ole korjattu ja päivitettään kurssia, korjaamattomat tiedot tulevat uudelleen korjattavaksi. Päivityksestä lisää luvussa Tietojen päivittäminen.

Korjatut vastaukset eivät päivity kantaan, mutta tallennettaessa jaottelu levylle, ne jäävät talteen. Tämän jälkeen opiskelijan vastauksia ei voi enää muuttaa. Esimerkiksi suorituksia koskevat päivitykset saadaan, kun ne on päivitetty Oodiin, mutta siitä lisää kohdassa Tietojen päivittäminen.

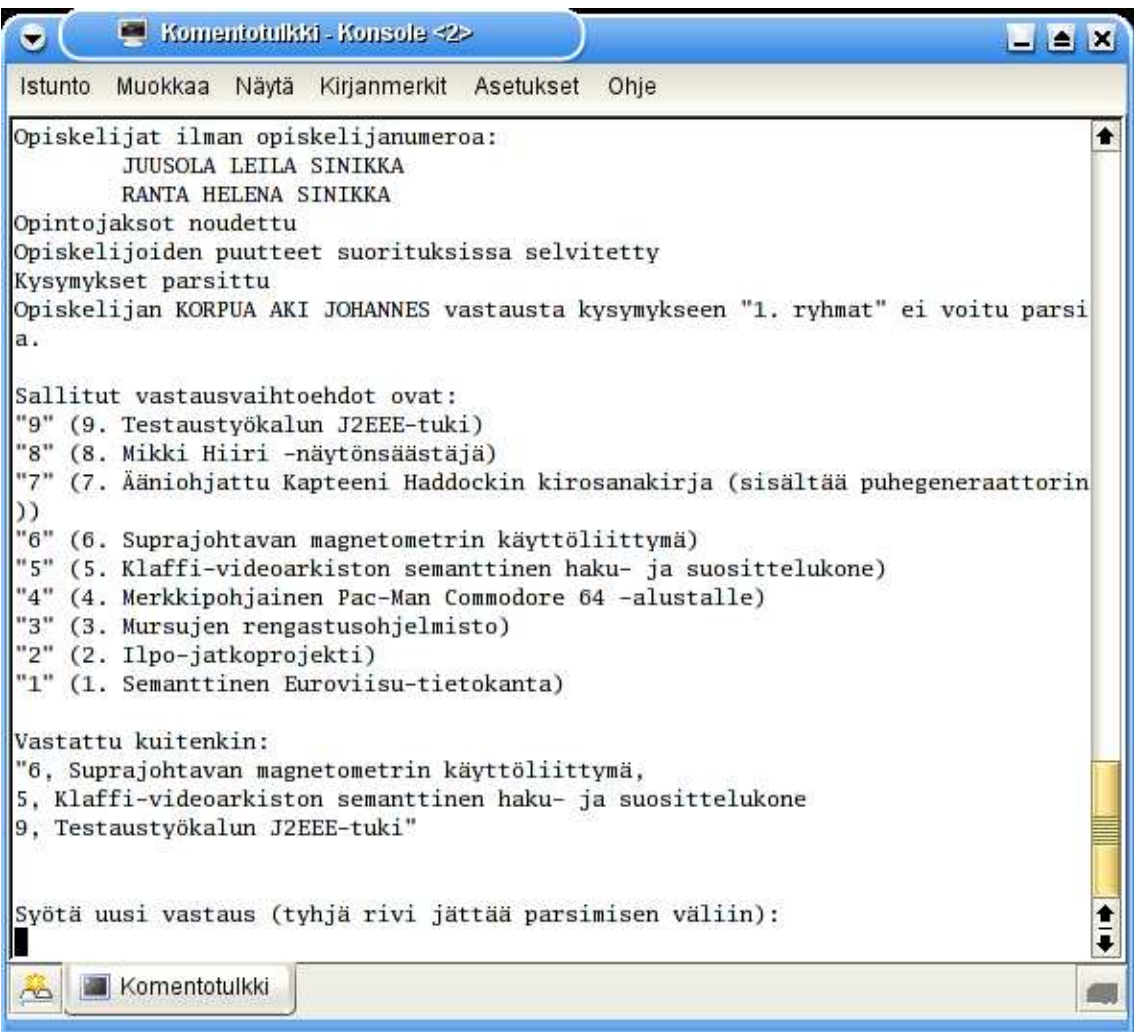

Kuva 4: Tietojen korjaus

## **3.4 Käyttöliittymä**

Käyttöliittymä on jaettu kolmeen alueeseen, joita tässä dokumentissa kutsutaan järjestyssoluksi, tieto-soluksi ja ryhmä-soluksi. Tässä luvussa kuvataan kaikki solut ja käyttöliittymä yleiskuvan avulla. Muissa aliluvuissa kuvataan ohjaajat-välilehti järjestys-solussa, ryhmä-solu, tieto-solun osat, opiskelija-pallo ja ryhmä. Opiskelijat-välilehti järjestys-solussa käsitellään myöhemmin tässä dokumentissa.

#### **3.4.1 Yleiskuva käyttöliittymästä**

Käyttöliittymässä (kuva 5) on kolme aluetta eli järjestys-solu, tieto-solu ja ryhmä-solu. Järjestys-solu on vasemmalla ylhällä, tietosolu vasemmalla alhaalla ja ryhmä-solu oikealla oleva alue. Solujen yläpuolelta löytyy palkki, jossa on Tiedosto, Toiminnot ja Apuavalikot sekä oikealla kolme painiketta, joilla voi järjestellä ryhmä-solussa olevia ryhmiä. Painikkeet vasemmalta oikella tekevät seuraavaa: ensimmäinen järjestää ryhmät vierekkäin, toinen pinoon ja sen uudeleen painaminen siirtää pinon alimmaisen päälimmäiseksi ja kolmas sekoittaa ryhmät.

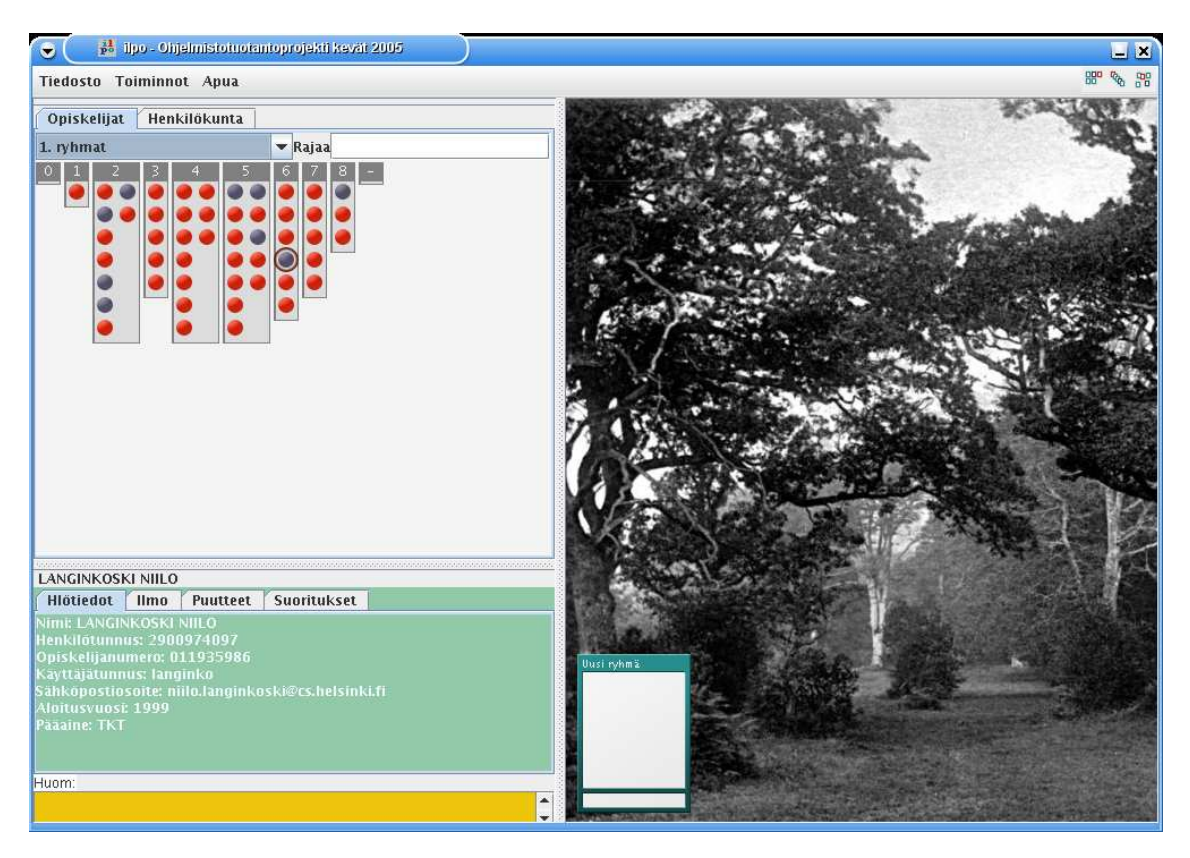

Kuva 5: Yleiskuva

### **3.4.2 Henkilökunta-välilehti**

Henkilökunta-välilehti (kuva 6)on järjestys-solussa. Sieltä löytyvät kaikki kurssille määritetyt henkilökunnan jäsenet (esim. ohjaajat ja asiakkaat. Henkilökuntalaisia voidaan raahata ryhmiin, mutta siitä on tarkemmin luvussa Henkilökuntalaisen määrittäminen ryhmälle.

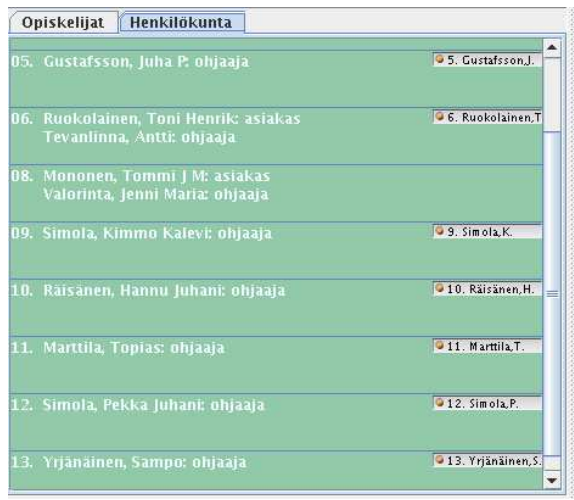

Kuva 6: Henkilökunta-välilehti

#### **3.4.3 Opiskelija-pallo**

Opiskelijaa kuvataan ohjelmassa pallolla. Pallo voi olla eri värinen ja/tai näköinen riippuen opiskelijan tilasta. Valittaessa opiskelija-pallo, joka kuvastaa kurssille ilmottautunutta opiskelijaa, ikkunan oikeaan alareunaan päivittyy tieto-solu. Solusta löytyvät tarkemmat tiedot opiskelijasta.

Pallolla on useampia eri tiloja riippuen siitä, onko opiskelija sijoitettu yhteen tai useampaan ryhmään tai onko opiskelijaa sijoitettu ollenkaan. Myös lukitseminen, puutteet, ilmoituksen peruminen ja huomautusten kirjoittaminen vaikuttaa pallon tilaan. Seuraavassa opiskelijan eri tilat ja niihin liittyvät pallot.

- Punainen pallo merkitsee, että opiskelijan ilmottautumisessa on kaikki kunnossa.
- Sininen pallo merkitsee, että opiskelijan ilmottautumisessa on puutteita tai virheitä.
- Musta pallo merkitsee, että opiskelija on perunut ilmottautumisensa.
- $\bullet$ Pallo, jossa on numero 1, tarkoittaa, että opiskelija on sijoitettu yhteen ryhmään.
- ۰ Pallo, jossa on +-merkki, tarkoittaa, että opiskelija on sijoitettu useaan ryhmään.
- Pallo, jossa on lukko, tarkoittaa, että opiskelija on lukittuna.
- $\bullet$ Pallo, jossa on pieni keltainen lappu, tarkoittaa, että opiskelijan huomkenttään on kirjoitettu.
- $\bigcirc$ Pallo, jossa on reunus, tarkoittaa, että opiskelija on valittuna.

Pallon tilat voivat olla voimassa yhtäaikaa. Opiskelija voi siis olla esimerkiksi valittuna, hänelle on kirjoitettu tekstiä huom-kenttään, hänet on lukittu ja hänellä on ilmossa puutteita. Tällöin opiskelijan pallo on sininen, siinä on lukko sekä keltainen lappu ja musta reunus.

#### **3.4.4 Tieto-solu**

Tieto-solussa on neljä välilehteä, jotka ovat Hlötiedot (kuva 7), Ilmo (kuva 8), Suoritukset (kuva 10) ja Puutteet (kuva 9). Jokainen sivu sisältää otsikon kuvaamaa tietoa opiskelijasta. Välilehtien alla on Huom-kenttä, johon käyttäjä voi kirjata omia merkintöjään koskien opiskelijaa.

Hlötiedoissa on opiskelijan nimi, henkilötunnus, opiskelijanumero, käyttäjätunnus, sähköpostiosoite, aloitusvuosi ja pääaine.

Ilmo-vlilehdellä on opiskelijan kurssille ilmottautuessa antamat vastaukset, joita ei ole parsittu.

Puutteet-välilehdeltä löytyvät opiskelijalta puuttuvat suoritukset, joita kurssille pääsemiseen vaaditaan. Jos halutaan ylenkatsoa puuttuvia suorituksia, voidaan valita oikealla olevia check-boxeja.

Suoritukset-välilehdellä on opiskelijan opintorekisterissä olevat suoritukset.

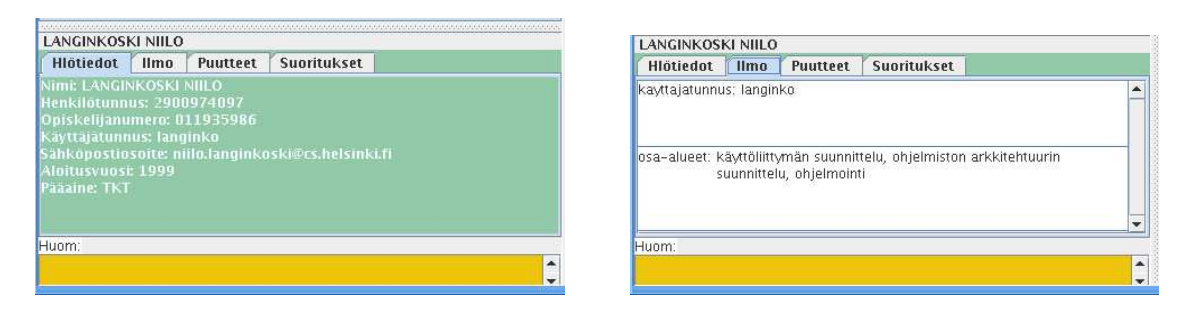

Kuva 7: Henkilötiedot välilehti Kuva 8: Ilmo välilehti

Opiskelijan huomautuskenttä on välilehtien alla, johon jaottelun tekijä voi tehdä omia merkintöjään opiskelijaa koskien. Huomautuskenttä näkyy kaikissa tieto-solun kuvissa edellä.

| LANGINKOSKI NIILO                     |             |           |                  | LANGINKOSKI NIILO                    |             |           |                          |  |
|---------------------------------------|-------------|-----------|------------------|--------------------------------------|-------------|-----------|--------------------------|--|
| Hlötiedot<br><b>Ilmo</b><br>Puutteet  | Suoritukset |           |                  | Puutteet<br>Hlötiedot<br><b>Ilmo</b> | Suoritukset |           |                          |  |
| Kurssi                                | Koodi       | Ylenkatso |                  | Kurssi                               | Koodi       | Pym       | Arvos                    |  |
| Tietokoneen toiminta                  | 581305-6    |           |                  | Käyttöjärjestelmät                   | 581331-5    | 22.3.2005 |                          |  |
| Tietorakenteiden harioitustvö         | 58161-5     |           |                  | <b>Tietoliikenne</b>                 | 58069-8     | 22.3.2005 |                          |  |
| Informaatiojärjestelmien harjoitustyö | 58162-2     |           |                  | Tiedonhallinta I                     | 58038-4     | 22.3.2005 |                          |  |
| Rinnakkaisohjelmistot                 | 581332-8    | V         |                  | Laskennan teoria                     | 581336-0    | 22.3.2005 |                          |  |
| Ohielmistotuotanto                    | 581259-4    |           |                  |                                      |             |           |                          |  |
|                                       |             |           |                  |                                      |             |           |                          |  |
|                                       |             |           |                  |                                      |             |           |                          |  |
| Huom:                                 |             |           |                  | Huom:                                |             |           |                          |  |
|                                       |             |           | $\blacktriangle$ |                                      |             |           |                          |  |
|                                       |             |           | $\mathbf{v}$     |                                      |             |           | $\overline{\phantom{0}}$ |  |

Kuva 9: Puutteet välilehti Kuva 10: Suoritukset välilehti

## **3.4.5 Ryhmä-solu**

Ryhmä-solussa on kaikki luodut ryhmät. Niitä voidaan siellä siirtää, poistaa, lisätä tai muokata. Ryhmiä ei pysty viemään ryhmä-solun ulkopuolelle ja ryhmä-solu on se alue, jossa varsinainen ryhmiin jaottelu tapahtuu.

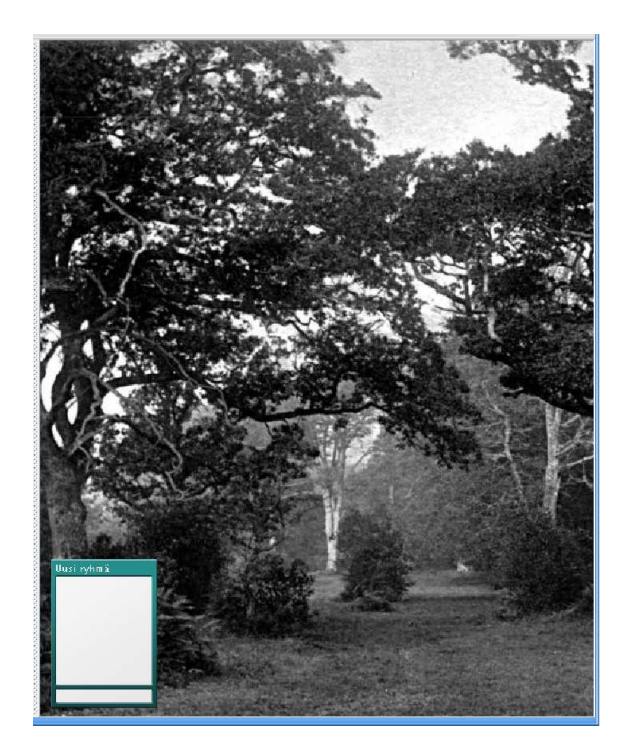

Kuva 11: Ryhmä-solu

#### **3.4.6 Ryhmät**

Ryhmiä on kolmea eri väriä. Väri kertoo ryhmän tilan. Värit ovat vihreä, sininen ja punainen. Sininen on ryhmä, johon ei ole vielä sijoitettu minimimäärää opiskelijoita. Ryhmällä on vihreä väri, kun siinä on sopivasti opiskelijoita. Myös *Uusi ryhmä*-ryhmä, ryhmä-solun vasemmassa alalaidassa on vihreä, ennen kuin siitä luodaan uusi ryhmä. Punainen on ryhmän väri, kun siinä on liikaa opiskelijoita. Kaikkia näitä ryhmiä voidaan lukita, kuten opiskelijoita. Lukitus löytyy ryhmän oikeasta yläkulmasta ryhmän poistamis painikkeen vierestä. Poistamispainike on X ja lukitus on lukon kuva. Henkilökuntalainen löytyy alapalkista, kuten kuvista näkyy ja ryhmän nimi kirjoitetaan yläpalkkiin. Piilojäsenet näkyvät laskurina alavasemmalla heti henkilökuntalaisen yläpuolella ja laskuri kertoo kuinka monta opiskelijaa on piilotettuna.

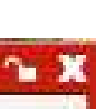

11

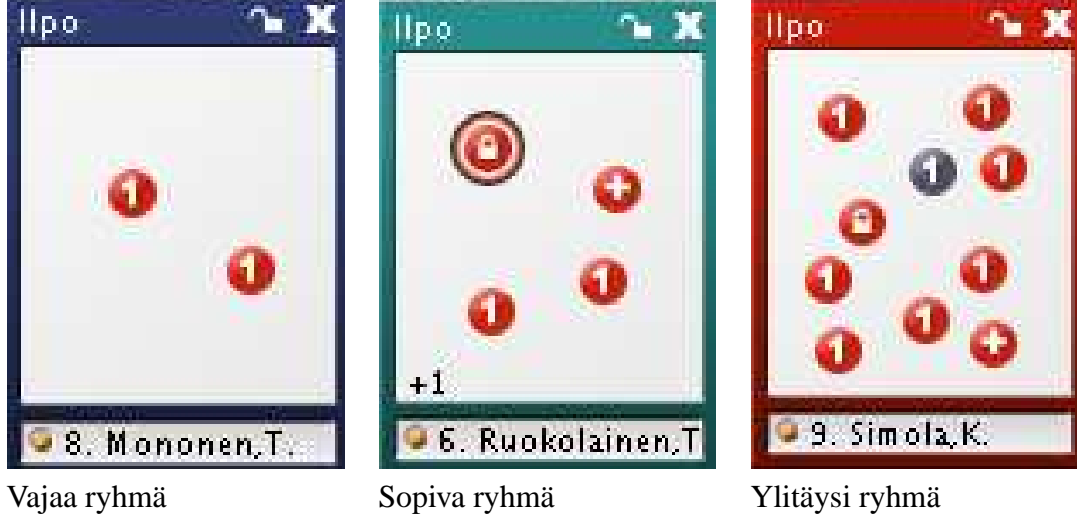

## **3.5 Jaottelun tekeminen**

Tässä aliluvussa käsiteellään jaottelun tekemisen perustoiminnot. Näihin kuuluvat esimerkiksi opiskelijoiden sijoittaminen ryhmiin, heidän lukitseminen yhteen ryhmään ja koko ryhmän lukitseminen. Jokainen jaottelun tekemisen kannalta tärkeä asia käsitellään erikseen.

## **3.5.1 Uuden ryhmän luonti**

Uusi ryhmä voidaan luoda usealla tavalla. Ryhmä-solussa olevaa Uusi ryhmä-nimistä ryhmää raahaamalla syntyy uusi ryhmä. Myös opiskelijan tai henkilökuntalaisten sijoittaminen Uusi ryhmä-nimiseen ryhmään luo uuden ryhmän (kuva 12).

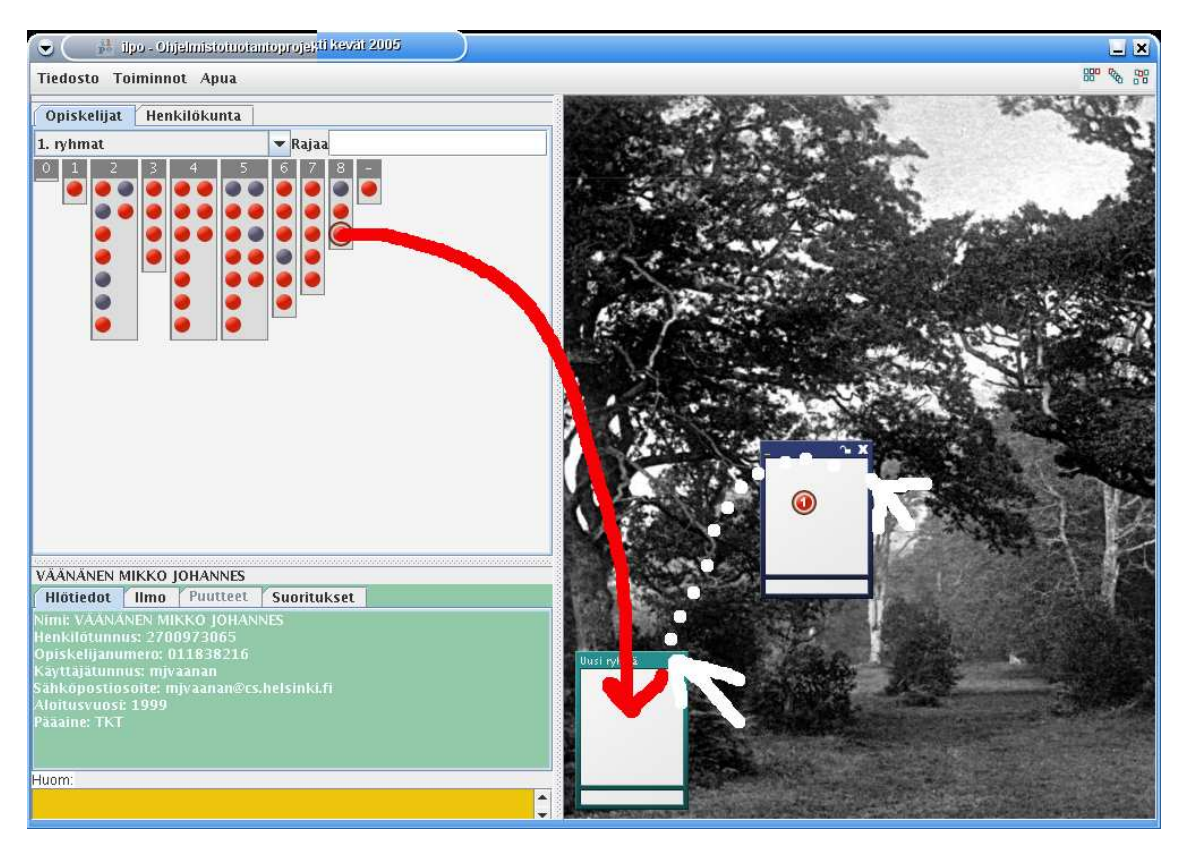

Kuva 12: Uuden ryhmän luominen

## **3.5.2 Opiskelijoiden jaottelu järjestys-solussa**

Järjestys-solussa on Opiskelijat-välilehdellä mahdollisuus jaotella (kuva 13) opiskelijoita tiputusvalikosta löytyvien vaihtoehtojen mukaisesti. Vaihtoehdot on parsimisen yhteydessä muodostettu opiskelijan ilmoittamien tietojen perusteella, esimerkiksi Opetejatuutorointia jaoteltaessa löytyy kieli yhtenä vaihtoehtona. Vaihtoehdot tulevat kurssitiedostossa olevien määrittelyjen pohjalta.

Vietäessä hiiren osoitin järjestys-solussa olevien ryhmien päälle tulee näkyviin ryhmälle annettu nimi (kuva 15). Jos ryhmiä muodostuu enemmän kuin yhdelle riville mahtuu, jatkuvat ryhmät toiselta riviltä (kuva 14). Jos ryhmiä muodostuu enemmän menevät ryhmät päällekäin. Valittaessa järjestys-solussa oleva ryhmä korostuvat kaikki opiskelija-pallot ryhmä-solussa ja tieto-soluun tulee kaikkien ryhmässä olevien nimet.

| Henkilökunta                                                                                                    | Henkilökunta   |  |  |  |
|----------------------------------------------------------------------------------------------------|----------------|--|--|--|
| Opiskelijat                                                                                                    | Opiskelijat    |  |  |  |
| $\blacktriangleright$ Rajaa                                                                                                    | 1. teemat      |  |  |  |
| erikoistuminen                                                                                                    | <b>v</b> Rajaa |  |  |  |
|                                                                                                    | 15             |  |  |  |
| <u> Free contractions and contractions and contractions and contractions and contractions and contractions and contractions and contractions and contractions and contractions and contractions and contractions and <math>\sim</math></u> | 16             |  |  |  |

Kuva 13: Jaottelu yleensä Kuva 14: Jaottelu, kun tulosryhmiä on paljon

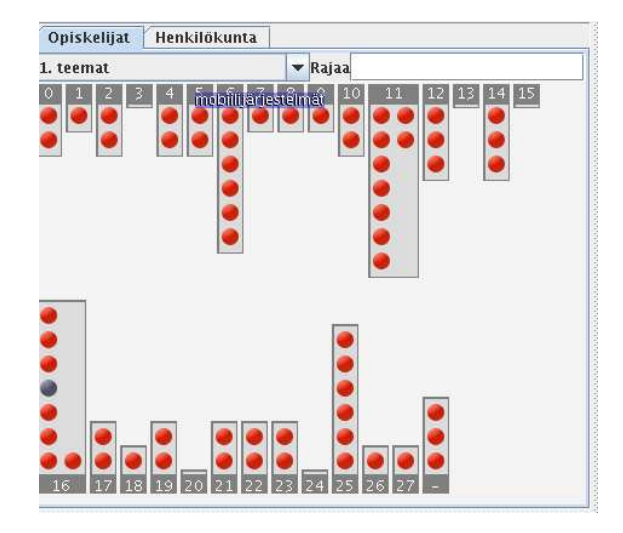

Kuva 15: Rymän nimi

## **3.5.3 Opiskelijoiden rajaus järjestys-solussa**

Järjestys-solussa voidaan rajata opiskelijoita hakutermien mukaan. Kenttään *Rajaus* voidaan kirjoittaa hakutekstiä kuten 2002 ja tkt, joka rajaa pois kaikki muut paitsi vuonna 2002 opiskelun aloittaneet tkt:llä opiskelevat ja henkilöt joiden tiedoista löytyy jostain muualta luku 2002 tai kirjainyhdistelmä tkt (kuva 16).

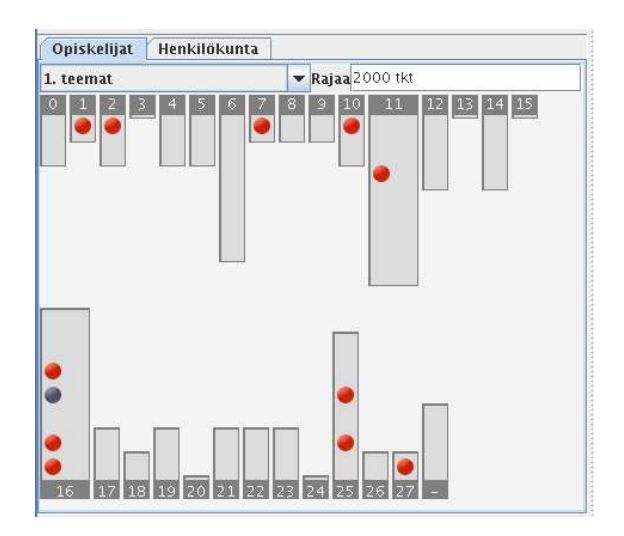

Kuva 16: Opiskelijoiden rajaaminen hakutermeillä

### **3.5.4 Opiskelijan sijoittaminen ryhmään**

Opiskelija saadaan sijoitettua ryhmään valitsemalla opiskelijaa kuvastava pallo ja vetämällä se ryhmään (kuva 17). Jos opiskelija halutaan viedään ryhmään, jota ei vielä ole, viedään pallo Uusi ryhmä-nimiseen ryhmään ryhmä-solun vasempaan alanurkkaan. Ryhmän ollessa luotuna, pallo raahataan haluttuun ryhmään.

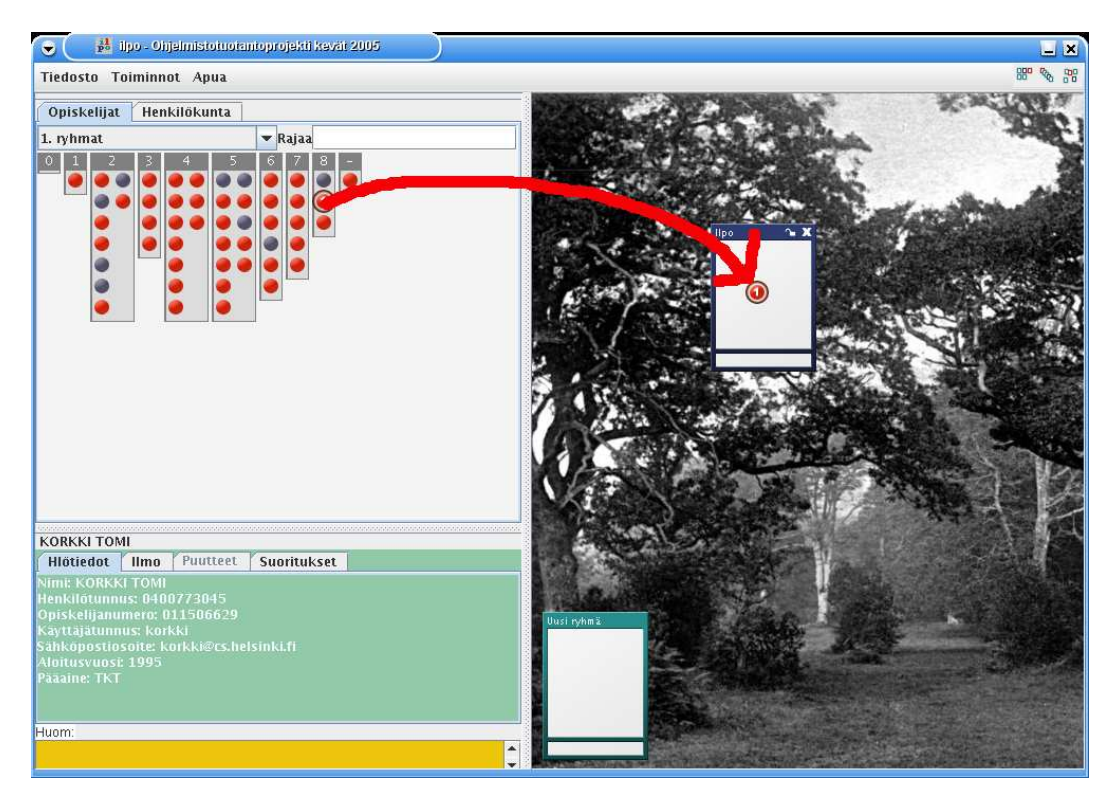

Kuva 17: Opiskelijan sijoittaminen ryhmään

Opiskelija voidaan sijoittaa useampaan ryhmään. Tällöin järjestys-solussa olevaa opiskelija-

palloa raahataan uudestaan ryhmä-solussa oleviin ryhmiin. Jos halutaan vain siirtää opiskelija ryhmästä toiseen, raahataan ryhmä-solussa olevaa palloa toiseen ryhmään (kuva 18).

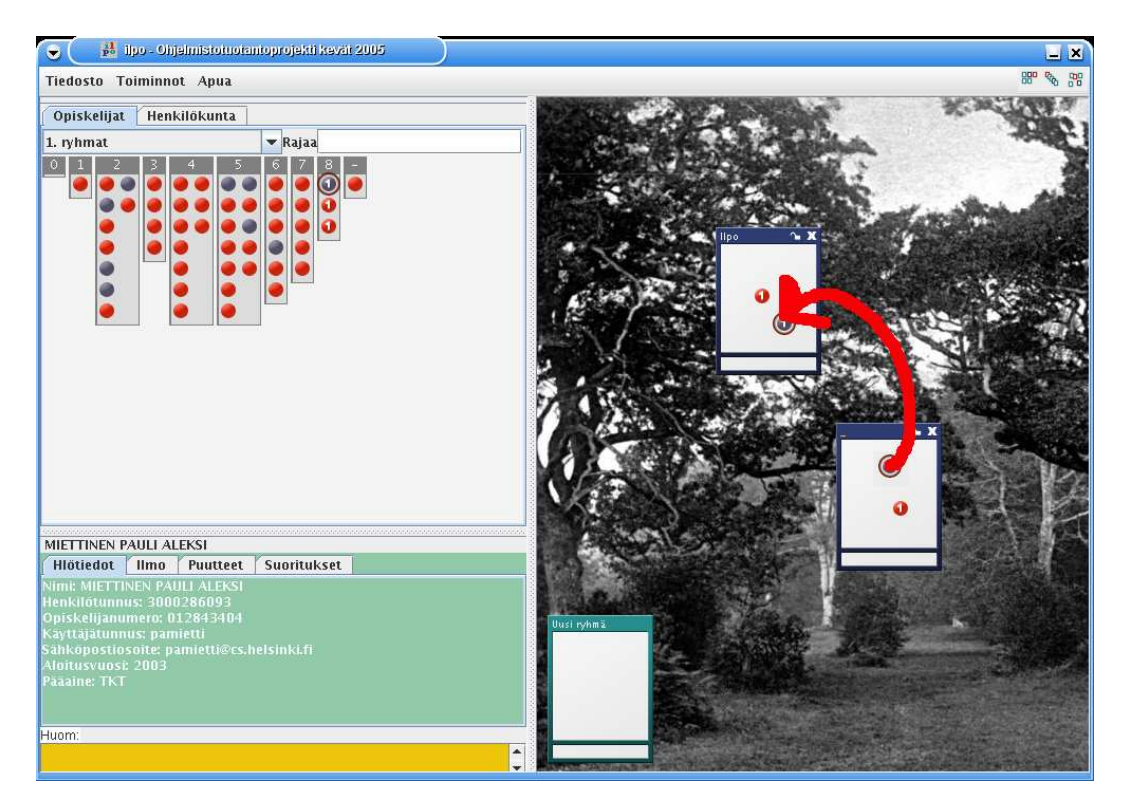

Kuva 18: Opiskelijan sijoittaminen ryhmästä toiseen

## **3.5.5 Opiskelijan poistaminen ryhmästä**

Opiskelijan poisto ryhmästä tapahtuu raahaamalla ryhmä-solun ryhmässä oleva pallo ryhmän ulkopuolelle niin, ettei se ole minkään ryhmän päällä ja irroittamalla siitä (kuva 19). Tällöin opiskelija ei ole enää sijoitettuna ryhmään. Tämä ei vaikuta muihin opiskelijan sijoituksiin, mutta päivittää opiskelijan tilan.

#### **3.5.6 Ryhmän poistaminen**

Ryhmän poistaminen tapahtuu painamalla ryhmän oikeassa yläkulmassa olevaa X-merkkiä. Jos ryhmässä lukittuja opiskelijoita tai ryhmä on kokonaan lukittuna, sitä ei voida poistaa. **HUOM!** Poistamista ei voida perua.

#### **3.5.7 Ryhmän nimeäminen**

Ryhmälle voidaan antaa nimi painamalla ryhmän yläpalkkia ja kirjoittamalla siihen. Nimeä voidaan muokata samalla tavalla. Yläpalkkiin kirjoitettua ryhmän nimeä käytetään HTML-tulosteessa ryhmien tunnisteena.

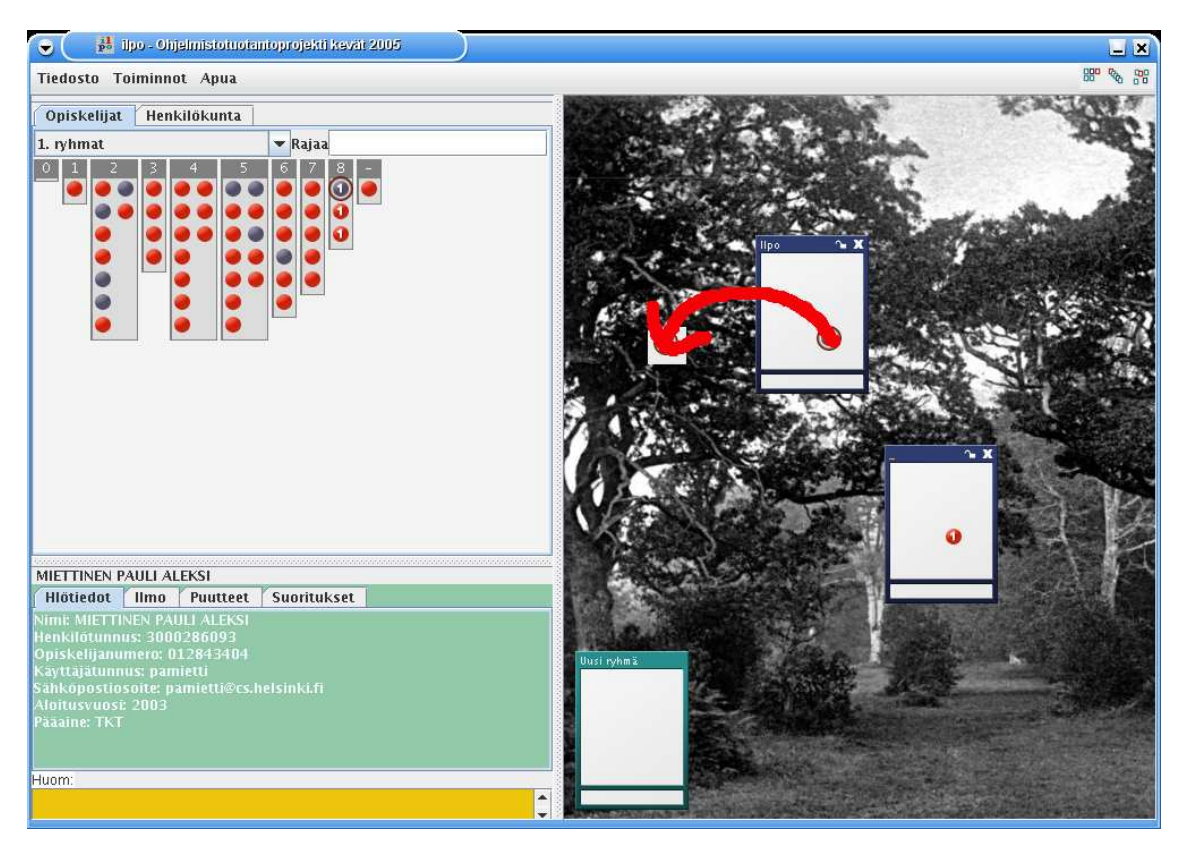

Kuva 19: Opiskelijan poistaminen ryhmästä

## **3.5.8 Opiskelijan lukitseminen ryhmään**

Opiskelija voidaan lukita ryhmään painamalla hiiren oikeaa nappia opiskelijan pallon kohdalla siinä ryhmässä, johon opiskelija halutaan lukita. Opiskelijan palloon tulee lukon kuva, joka ilmoittaa lukitsemisesta. Jos opiskelija on sijoitettu muihin ryhmiin, häviävät pallot niistä. Näiden ryhmien vasempiin alareunoihin tulee laskuri, joka kertoo ryhmään sijoitetuista, mutta muualle lukituista opiskelijoista. Järjestys-solussa olevaan opiskelijapalloon tulee myös lukko. Lukossa olevaa opiskelijaa ei voi sijoittaa uuteen ryhmään tai siirtää ryhmästä toiseen.

#### **3.5.9 Opiskelijan lukon poistaminen**

Lukon poistaminen tapahtuu painamalla hiiren oikeaa nappia lukitun opiskelijan pallon päällä. Tämä kumoaa lukituksen ja palauttaa kaikkiin muihin ryhmiin piilotetut opiskelijan pallot. Lukituksen vapautus siis kumoaa kaikki lukitsemisessa tehdyt toimet. Opiskelijan yksilöllistä lukkoa ei voida avata, jos ryhmä lukko on asetettu yksilöllisen lukon asettamisen jälkeen ja se on päällä.

#### **3.5.10 Ryhmän lukitseminen**

Ryhmän lukitseminen tapahtuu painamalla ryhmässä oikealla ylhäällä olevaa lukkoa. Lukon valitsemisen jälkeen tapahtuu samat toimet, kuin yksittäisen opiskelijan lukitsemisen yhteydessä. Nyt tämä lukinta tapahtuu kaikille ryhmässä oleville opiskelijoille yhtäaikaisesti.

### **3.5.11 Ryhmälukon poistaminen**

Ryhmälukon poistaminen tapahtuu samalla tavoin, kuin lukitseminen. Nyt vaikutus on vain käänteinen, kuten opiskelijankin yhteydessä. Jos opiskelija on sijoitettu omalla lukolla ryhmään, ryhmälukon poistaminen ei poista opiskelijan omaa lukkoa.

### **3.5.12 Huomautus lukoista**

Jos opiskelija on ollut piilojäsenenä lukitussa ryhmässä ja ensimmäinen opiskelijaan kohdistuva lukko vapautetaan, piilojäsenet tulevat näkyville omiin ryhmiinsä. Tällöin lukituissa ryhmissä sijaitsee lukitsemattomia opiskelijoita, joka saattaa aiheuttaa arvaamatonta toiminnallisuutta. Täten on suositeltavaa, että jos ryhmälukkoja aletaan purkaa, puretaan kaikki lukot kerralla.

### **3.5.13 Usean opiskelijan valinta**

Usea opiskelija voidaan valita pitämällä CTRL-näppäintä alhaalla ja valitsemalla useampi pallo hiirellä. Valittujen opiskelijoiden nimet tulevat tieto-soluun. Sen suuremmin opiskelijoiden tietoja ei voi vertailla. Tekemällä eri ryhmittelyjä esimerkiksi 1. ryhmävaihtoehdon mukaan ja valitsemalla yksi ryhmittely valitaan kaikki ryhmittelyssä olevat opiskelijat ja voidaan nähdä heidän jakautumisensa ryhmiin. Samalla kaikkien nimet tulevat tieto-soluun (kuva 20).

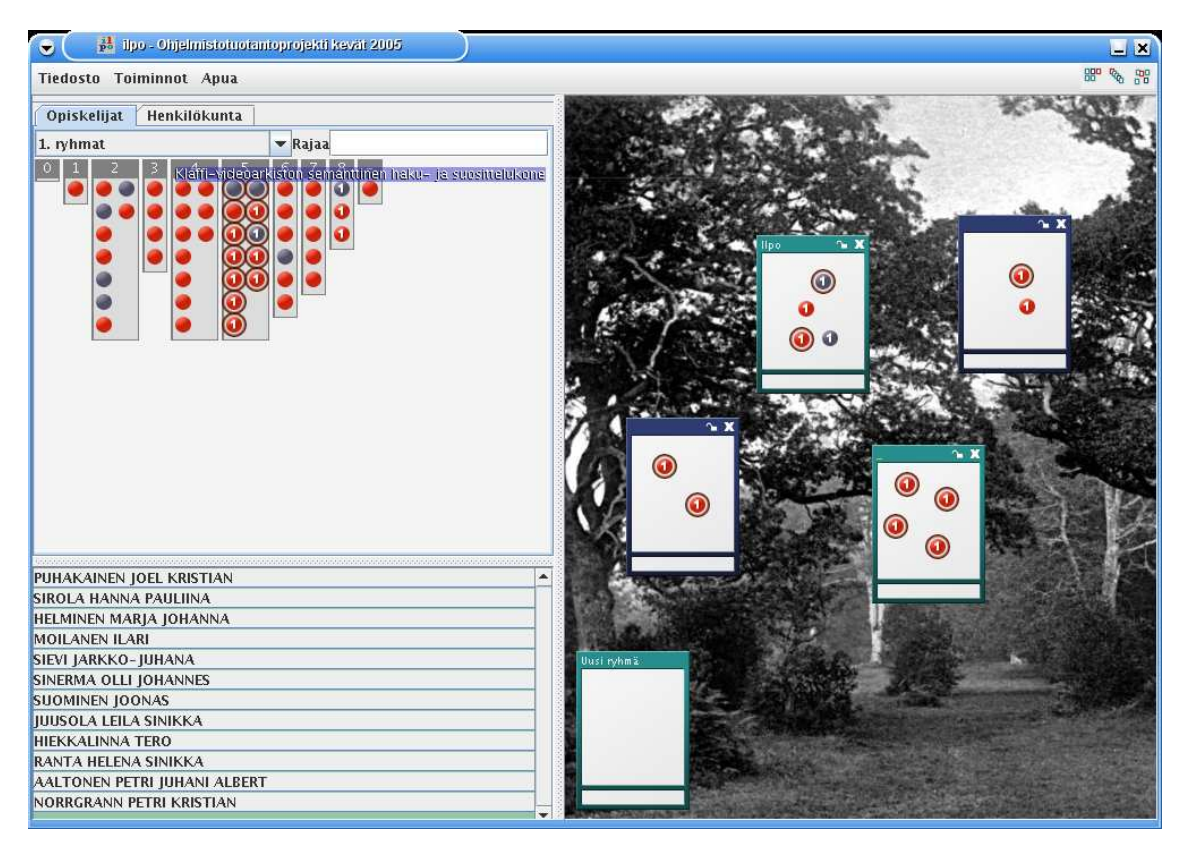

Kuva 20: Usean opiskelijan valinta

## **3.5.14 Henkilökuntalaisen määrittäminen ryhmälle**

Henkilökuntalainen saadaan määritettyä valitsemalla ensin Henkilökunta-välilehti järjestyssolussa. Sieltä raahamalla nimiä ryhmä-solussa olevaan ryhmään ja tiputtamalla niitä ryhmään saadaan vietyä henkilökuntalainen haluttuun ryhmään (kuva 21). Henkilökuntalainen voidaan siirtää ryhmä-solussa ryhmästä toiseen, jolloin siirrettävä henkilökuntalainen korvaa henkilökuntalaisen kohderyhmässä ja palauttaa kohderyhmän henkilökuntalaisen takaisin Henkilökunta-välilehdelle. Henkilökuntalaisen poistaminen tapahtuu raahaamalla ryhmässä oleva henkilökuntalainen ryhmän ulkopuolelle, niin ettei se ole minkään ryhmän päällä ja irroittamalla siitä (kuva 21). Tämän jälkeen henkilökuntalainen ei ole sijoitettuna mihinkään ryhmään. Henkilökuntalaiselle, jota ei ole sijoitettu mihinkään on vedettävä nimipalkki Henkilökunta-välilehdellä.

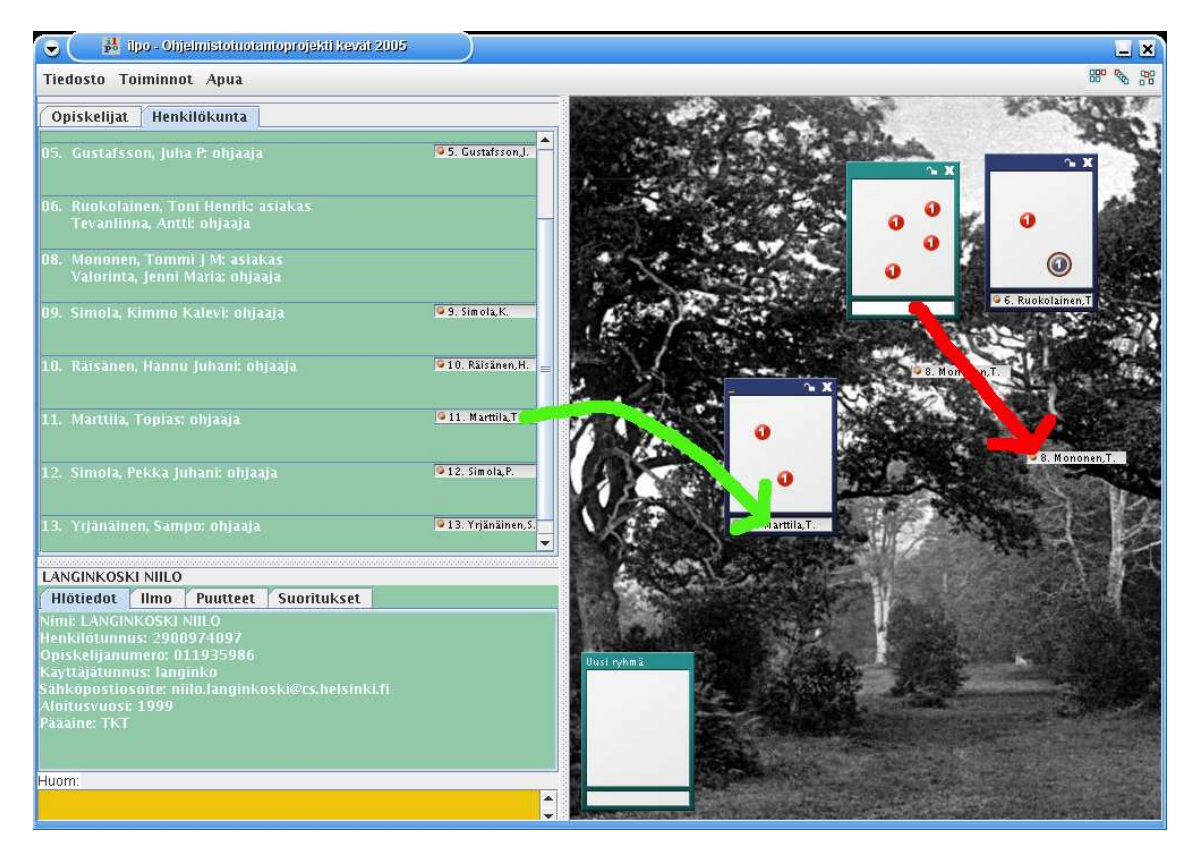

Kuva 21: Henkilökuntalaisen sijoittaminen ryhmään ja poistaminen ryhmästä

## **3.6 Tietojen päivittäminen**

Tietojen päivittäminen tapahtuu seuraavasti: Valitaan Toiminnot -> Päivitä (kuva 22) ja ohjelma hakee tietokannoista muutokset, joita sinne on tullut jaottelun aloittamisen jälkeen koskien käsiteltävää kurssia. Jos päivityksessä ilmenee tietoja, joita ohjelma ei pysty parsimaan ne tulevat komentokehotteeseen korjattavaksi samoin, kuin jaottelua aloitettaessa.

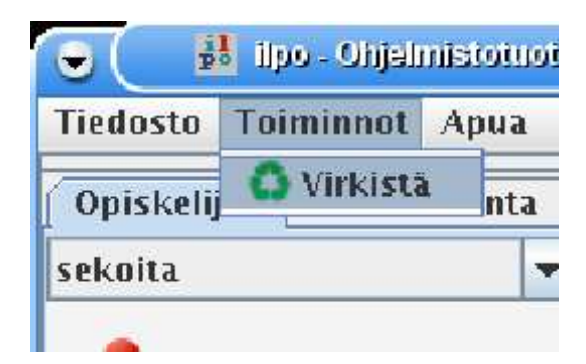

Kuva 22: Virkistys painike

## **3.7 Jaottelun tallentaminen ja lataaminen**

Käyttäjän ollessa valmis tallentamaan on hänellä eri tapoja edetä. Hän voi tallentaa sen kovalevylle. Käyttäjä voi myös ladata tallentamansa jaottelun ja jatkaa sen tekemistä tallennuskohdasta.

## **3.7.1 Jaottelun tallentaminen kovalevylle**

Jaottelu voidaan tallentaa kovalevylle jmyöhempää käsittelyä varten. Tällöin tehdyt jaottelut eivät katoa, kun ohjelma suljetaan. Tallennus tapahtuu seuraavasti: valitaan Tiedosto -> Tallenna (kuva 23), määritellään tallennukselle nimi File Name kohtaan esim. ilpo ja painetaan Tallenna nappia (kuva 24). Nyt jaottelu on tallennettu kovalevylle i jtmuotoiseksi tiedostoksi. Huom! Tallennus on nyt tehty vain kovalevylle, ei kantaan asti.

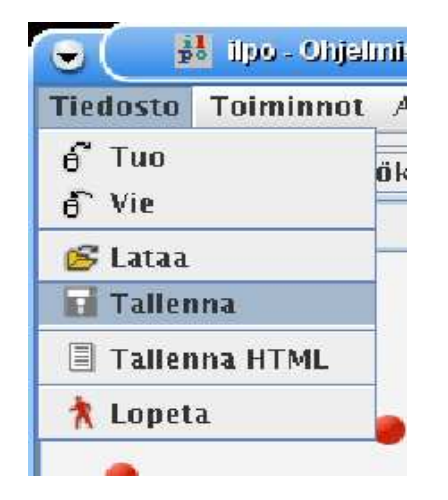

Kuva 23: Jaottelun tallentaminen kuva 24: Tallennus

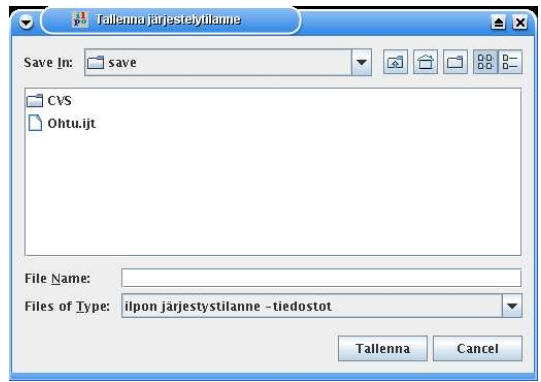

## **3.7.2 Jaottelun lataaminen kovalevyltä**

Tallennettu ryhmäjaottelu voidaan ladata jatkokäsittelyä varten. Lataaminen tapahtuu seuraavasti: valitaan Tiedosto -> Lataa (kuva 25), nyt voidaan valita tallennettu i jt-tiedosto. Lataus tapahtuu valitsemalla tiedosta ja painamalla Lataa-painiketta (kuva 26). Sitten voidaan jatkaa avatun jaottelun muokkausta. Nämä tallennukset eivät ole tallentuneet kantaan asti vaan ainoastaan levylle. Kantaan tallentaminen vaatii oman toimintoketjunsa. Joten nyt avattu tallennus ei hae kannasta mitään tietoa.

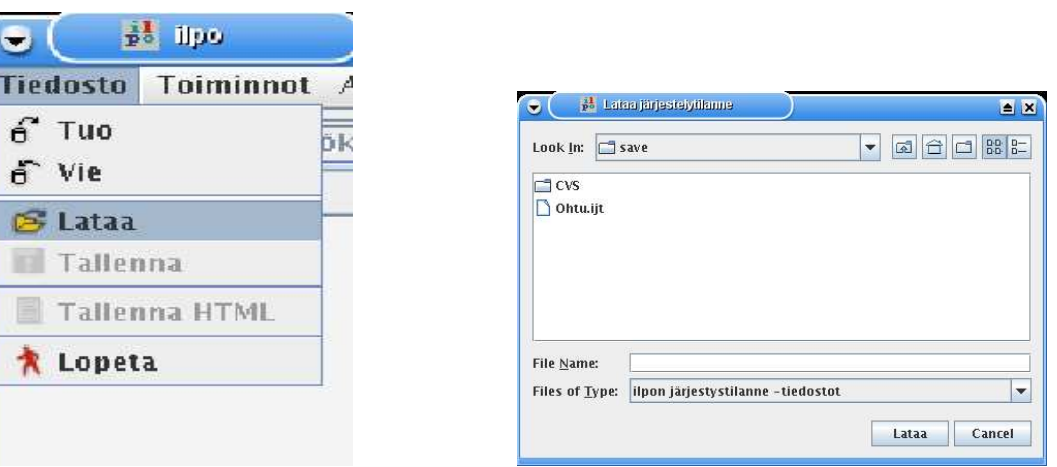

Kuva 25: Jaottelun lataaminen kovalevyltä Kuva 26: ijt-tiedoston valinta

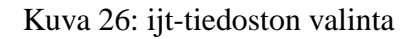

## **3.8 Jaottelun vienti tietokantaan ja HTML:n tallentaminen**

Jaottelu voidaan viedä kantaan ja siitä voidaan ottaa HTML-tuloste. Nämä kohdat on kuvattu omissa aliluvuissaan.

#### **3.8.1 Jaottelun vienti tietokantaan**

Kun jaottelu on siinä vaiheessa, että käyttäjä on halukas viemään sen tietokantaan, toimitaan seuraavasti. Valitaan Tiedosto -> Vie (kuva 27). Tulee ilmoitus kantaan viemisestä (kuva 28). Nyt jaottelu on tallennettu Ilmo-kantaan.

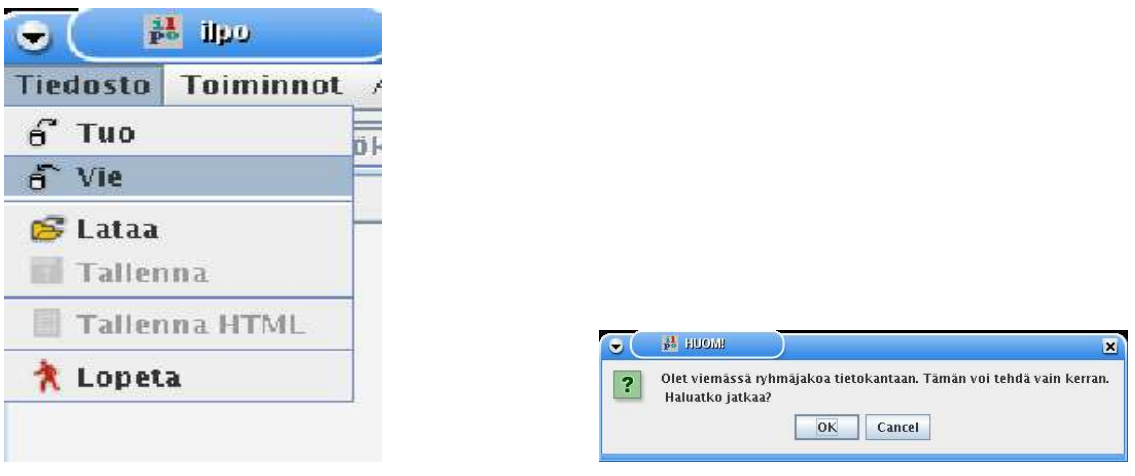

Kuva 27: Vie kantaan Kuva 28: Viennin varoitus

#### **3.8.2 Jaottelun tallentaminen HTML-muotoon**

Jaottelusta on myös mahdollista tuottaa tuloste, joka voidaan liittää Tietojenkäsittelytieteen laitoksen valmiiseen Web-sivu pohjaan. Tämä tuotettava HTML-koodin pätkä sisältää jaottelun, joka saadaan tällä tavoin helposti myös opiskelijoiden tietoon kyseisen kurssin Web-sivulle. Tallentaminen tapahtuu seuraavasti: Valitaan Tiedosto -> Tallenna HTML (kuva 29).

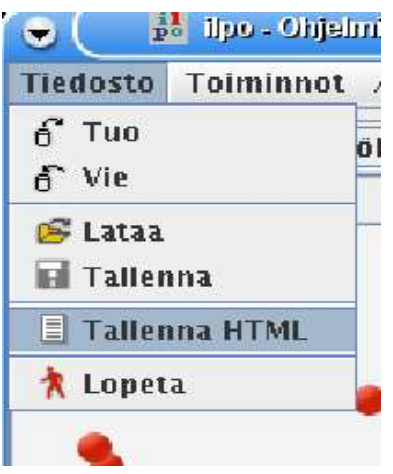

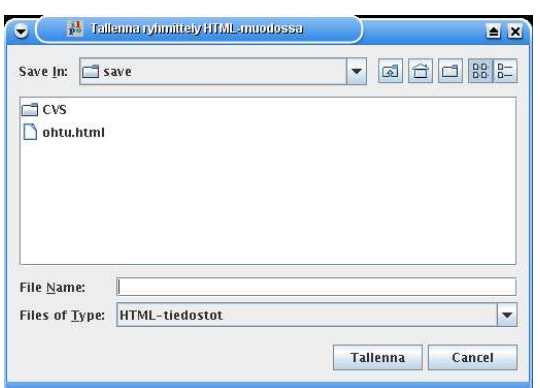

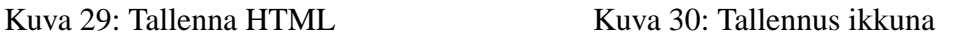

## **4 Virheilmoitukset**

**Virheilmoitus:** Autentikointi epäonnistui! Tarkista käyttäjätunnus ja salasana. Jos ongelma jatkuu, ota yhteyttä ylläpitoon.

**Syy:** Käyttäjätunnus ja/tai salasana on väärin tai ei saada yhteyttä tietokantaan.

**Jatkotoimet:** Tarkista tunnukset ja tarkista onko palvelin käytössä.

**Virheilmoitus:** Tiedosto on pilaantunut tai edellisellä ilpo-versiolla tallennettu! Tila on epästabiili ja ohjelma suljetaan.

**Syy:** *ijt*-tiedosto, joka on jostain syystä rikkoontunut

**Jatkotoimet:** Käynnistä ohjelma uudelleen ja aloita alusta.

#### **Virheilmoitus:**

- kaikkia ryhmiä ei ole lukittu (VAIN lukitut ryhmät huomioidaan
- lukittujen ryhmien kaikki opiskelijat eivät ole lukittu (näitä opiskelijoita EI huomioida!)
- kaikkia kelvollisia opiskelijoita ei ole jaettu ryhmiin
- kaikkia kelvollisia opiskelijoita ei ole jaettu ryhmiin
- kaikkia henkilökuntalaisia ei ole sijoitettu ryhmiin
- joihinkin ryhmiin on sijoitettu liikaa opiskelijoita
- joihinkin ryhmiin on sijoitettu liian vähän opiskelijoita

**Syy:** Kaikki ryhmät eivät ole lukittuina ja yritetään tallentaa HTML-tiedostoa.

**Jatkotoimet:** Lukitse kaikki ryhmät ja kokeile uudelleen.

#### **Virheilmoitus:**

- kaikkia ryhmiä ei ole lukittu (VAIN lukitut ryhmät huomioidaan
- lukittujen ryhmien kaikki opiskelijat eivät ole lukittu (näitä opiskelijoita EI huomioida!)
- kaikkia kelvollisia opiskelijoita ei ole jaettu ryhmiin
- kaikkia kelvollisia opiskelijoita ei ole jaettu ryhmiin
- kaikkia henkilökuntalaisia ei ole sijoitettu ryhmiin
- joihinkin ryhmiin on sijoitettu liikaa opiskelijoita
- joihinkin ryhmiin on sijoitettu liian vähän opiskelijoita

**Syy:** Kaikki ryhmät eivät ole lukittuina ja yritetään viedä tietoja kantaan.

**Jatkotoimet:** Lukitse kaikki ryhmät ja kokeile uudelleen.

#### **Virheilmoitus:**

- kaikille ryhmille ei ole liitetty henkilökunnan jäsentä
- kaikille ryhmille ei ole annettu nimeä

**Syy:** HTML-tallennusta tehtäessä kaikilla ryhmillä ei ole liitettynä Henkilökuntalaista.

**Jatkotoimet:** Lisää Hekilökuntalaiset ryhmiin, joista ne puuttuvat.

#### **Virheilmoitus:**

- kaikille ryhmille ei ole liitetty henkilökunnan jäsentä
- kaikille ryhmille ei ole annettu nimeä

**Syy:** HTML-tallennusta tehtäessä kaikilla ryhmillä ei ole nimeä.

**Jatkotoimet:** Lisää nimet ryhmille.

**Virheilmoitus:** - kaikille ryhmille ei ole liitetty henkilökunnan jäsentä

**Syy:** Kantaan vietäessä kaikilla ryhmillä ei ole liitettynä Henkilökuntalaista.

**Jatkotoimet:** Lisää Hekilökuntalaiset ryhmiin, joista ne puuttuvat.

## **Liite 1. yleinen.properties**

```
# Luokan nimi josta käytettävä tietokanta-ajuri löytyy
# Esim. tk.ajuriluokannimi = oracle.jdbc.driver.OracleDriver
tk.ajuriluokannimi = oracle.jdbc.driver.OracleDriver
# Tietokanta-ajurin nimi
# Esim. tk.ajurinnimi = jdbc:oracle:thin
tk.ajurinnimi = jdbc:oracle:thin
# Tietokantapalvelimen osoite
# Esim. tk.osoite = kontti.helsinki.fi
tk.osoite = kontti.helsinki.fi
# Tietokantapalvelimen portti
# Esim. tk.portti = 1522
tk.portti = 1522
# Tietokannan nimi
# Esim. tk.nimi = tkta
tk.nimi = tkta
# Taustakuvan polku ja nimi
# taustakuva = /img/tausta.png
# Huom! Ilpo.jar-paketti ei sisällä muita taustakuvia
# kuin tausta.png:n! Käyttäjä voi kuitenkin lisätä
# omia kuviaan pakettiin, mikäli tietotaito riittää.
# Kuvan polku on suhteellinen JAR-paketin sisällä.
taustakuva = /img/tausta.png
```
## **Liite 2. ohtu.kurssi**

Tiedostolistaukseen on lisätty ylimääräisiä rivinvaihtoja, katso varsinaisesta tekstistä ohjeet, kuinka niihin tulisi suhtautua.

```
# Esimerkki ilpon kurssi-tiedostosta.
# Tällä esimerkillä voidaan tuoda kevään 2005
# ohjelmistotuotantoprojektin tiedot ilpoon.
#####################################################################
# Kurssin kurssikoodi
koodi = 581260-4
# Kurssin järjestysnumero.
# Tämä on tietokannassa oleva numero, joka on yleensä aina 1.
# Jos samalla lukukaudella järjestetään sama kurssi usean kerran,
# järjestysnumero kertoo kuinka mones em. kursseista on kyseessä.
kurssiJarjestysnumero = 1
# Kurssin lukukausi. K=kevät, V=kesä, S=syksy
lukukausi = K
# Kurssin lukuvuosi
lukuvuosi = 2005
# Ryhmien minimi- ja maksimikoot. Nämä eivät ole mitenkään rajaavia,
# vaan ne toimivat ainoastaan järjestelyn visualisoinnissa.
minimiryhmakoko = 4
maksimiryhmakoko = 6
#####################################################################
# html-alkuiset ominaisuudet ovat HTML-tulosteeseen tulevia tekstejä
html.otsikko = Kevään 2005 ohjelmistotuotantoprojektien alustava
               ryhmäjako
html.ingressi = Seuraavassa on 12.01.2005 päivätty lista kevään 2005
                ohjelmistotuotantoprojekteista.
html.kokoontumisajat = 24.1.2005 - 28.1.2005. Projektit päättyvät
                       viimeistään viikolla 18 (2.5.2005 - 6.5.2005).
html.jonotusotsikko = Jonotuslista
html.jonotusohjeet = Jonotuslistalle on sijoitettu opiskelijat, joilla
                     on ryhmäjakoa laadittaessa ollut puutteita kurssin
                     esitietovaatimusten suhteen. Opiskelijoita voidaan
                     sijoittaa listalta ryhmiin, mikäli he saavat
```

```
puuttuvat suoritukset valmiiksi ennen ryhmien
                     toiminnan alkamista. Jos löydät nimesi listalta
                     ja mielestäsi esitietovaatimukset ovat kohdaltasi
                     kunnossa, ota mahdollisimman pian yhteyttä
                     osoitteeseen <a href="mailto:ohtu@cs.helsinki.fi">
                     ohtu@cs.helsinki.fi</a>.
html.spostiosoite = ohtu@cs.helsinki.fi
#####################################################################
# kysymys-alkuiset kentät määrittelevät Ilmosta Ilpoon tuotavat
# kysymykset.
#
# Jokainen kysymys saa tässä tiedostossa ilpon sisäisen juoksevan
# numeron. Numeroiden tulee olla järjestyksessä yhdestä alkaen ilman,
# että yhtään numeroa jää väliin.
#
# Ilmossa on kahdenlaisia kysymyksiä: radiobutton-kysymyksiä ja
# teksti-kysymyksiä. Osa tekstikysymyksistä on CSV
# (comma separated values) -tyylisiä arvojoukkoja, jotka voidaan
# ilpoon parsia useiksi kysymyksiksi. Parsinta toimii ainoastaan silloin,
# kun parsittavat arvot ovat numeroita.
#
# Kaikkiin radiobutton- ja niihin tekstikysymyksiin, mitä ei haluta parsia,
# määritellään vain kysymyksen numero ilmo-kannassa:
# kysymys.n.kannassa = x
# missä n on kysymyksen numero ilpossa ja x kysymyksen kysymys_nro
# tietokannassa.
#
# Niihin tekstikysymyksiin, mitkä halutaan
# parsia, täytyy määritellä seuraavat kentät:
# kysymys.n.kannassa
# kysymys.n.preferenssi
#
# sekä kutakin mahdollista vastausvaihtoehtoa kohti
# kysymys.n.vv.m
#
# preferenssi on se, kuinka mones pilkuin erotelluista arvoista on
# kyseessä. vv:t ovat vastausvaihtoehtoja, missä m on se NUMERO,
# mikä vastaa kyseistä vastausta ilmossa.
kysymys.1.kannassa = 1
kysymys.2.kannassa = 2
kysymys.2.preferenssi = 1
kysymys.2.vv.1 = Semanttinen Euroviisu-tietokanta
kysymys.2.vv.2 = Ilpo-jatkoprojekti
kysymys.2.vv.3 = Mursujen rengastusohjelmisto
kysymys.2.vv.4 = Merkkipohjainen Pac-Man Commodore 64 -alustalle
```
2

```
kysymys.2.vv.5 = Klaffi-videoarkiston semanttinen haku- ja suosittelukone
kysymys.2.vv.6 = Suprajohtavan magnetometrin käyttöliittymä
kysymys.2.vv.7 = Ääniohjattu Kapteeni Haddockin kirosanakirja (sisältää
                 puhegeneraattorin)
kysymys.2.vv.8 = Mikki Hiiri -näytönsäästäjä
kysymys.2.vv.9 = Testaustyökalun J2EEE-tuki
kysymys.3.kannassa = 2
kysymys.3.preferenssi = 2
kysymys.3.vv.1 = Semanttinen Euroviisu-tietokanta
kysymys.3.vv.2 = Ilpo-jatkoprojekti
kysymys.3.vv.3 = Mursujen rengastusohjelmisto
kysymys.3.vv.4 = Merkkipohjainen Pac-Man Commodore 64 -alustalle
kysymys.3.vv.5 = Klaffi-videoarkiston semanttinen haku- ja suosittelukone
kysymys.3.vv.6 = Suprajohtavan magnetometrin käyttöliittymä
kysymys.3.vv.7 = Ääniohjattu Kapteeni Haddockin kirosanakirja (sisältää
                 puhegeneraattorin)
kysymys.3.vv.8 = Mikki Hiiri -näytönsäästäjä
kysymys.3.vv.9 = Testaustyökalun J2EEE-tuki
kysymys.4.kannassa = 2
kysymys.4.preferenssi = 3
kysymys.4.vv.1 = Semanttinen Euroviisu-tietokanta
kysymys.4.vv.2 = Ilpo-jatkoprojekti
kysymys.4.vv.3 = Mursujen rengastusohjelmisto
kysymys.4.vv.4 = Merkkipohjainen Pac-Man Commodore 64 -alustalle
kysymys.4.vv.5 = Klaffi-videoarkiston semanttinen haku- ja suosittelukone
kysymys.4.vv.6 = Suprajohtavan magnetometrin käyttöliittymä
kysymys.4.vv.7 = Ääniohjattu Kapteeni Haddockin kirosanakirja (sisältää
                 puhegeneraattorin)
kysymys.4.vv.8 = Mikki Hiiri -näytönsäästäjä
kysymys.4.vv.9 = Testaustyökalun J2EEE-tuki
kysymys.5.kannassa = 3
kysymys.6.kannassa = 4
kysymys.7.kannassa = 5
kysymys.8.kannassa = 6
kysymys.9.kannassa = 7
kysymys.10.kannassa = 8
```